## Create a Test Provider Account

Last Modified on 06/09/2020 4:50 pm CDT

You can create a test provider account to get hands-on experience with the provider side of KidKare. A test account can also help you train your providers to use KidKare.

- 1. Click the Providers menu, select Enroll Provider Wizard, and click New Provider.
- 2. Click the Name box and enter a name for this provider. Use the word Test in this name.
- 3. Click the Password box and enter a password that is simple and easy to remember.
- 4. Clear the Already Received License from State box.
- 5. Click the Provider ID box and enter a number that is not already in use. The next available provider ID displays next to this box.
- 6. Complete any remaining required fields. Required fields are marked with an asterisk (\*).

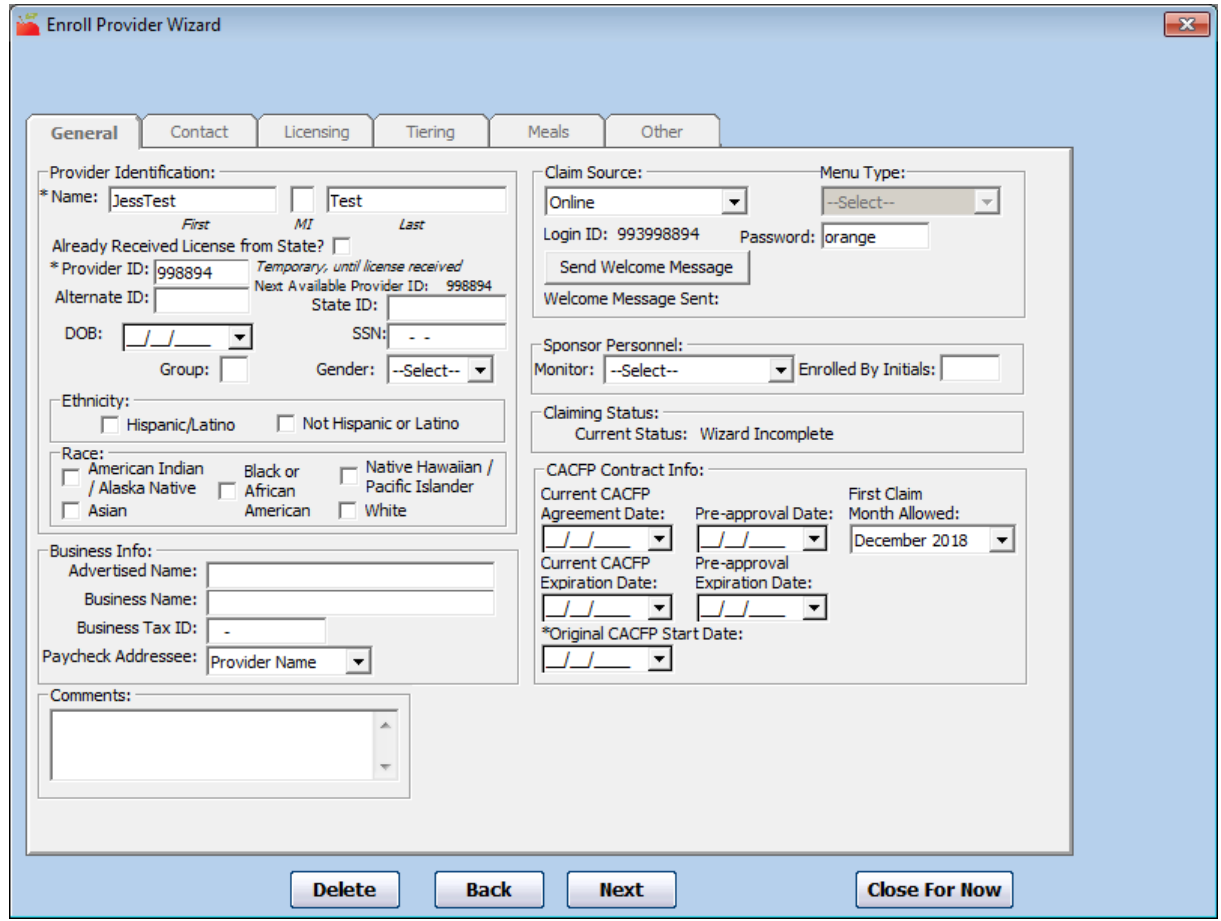

- 7. Click Next. The Contact tab opens.
- 8. Click the Email box and enter your actual email address.
- 9. Complete the remaining tabs and save.
- 10. Once you have finished the Enroll New Provider Wizard, click Providers and select Manage Provider Information. The Provider Information window opens.
- 11. Click the Select Provider drop-down menu and select All or Pending.
- 12. Click the Provider drop-down menu and select the test provider you created.
- 13. In the General tab, click Send Welcome Message. This sends a welcome message to the email address you entered in Step 8.

14. Follow the instructions in the welcome message to log in to KidKare. Once you are logged in, you can enroll test children, record a meal, enter in/out times, add some calendar entries, and so on.